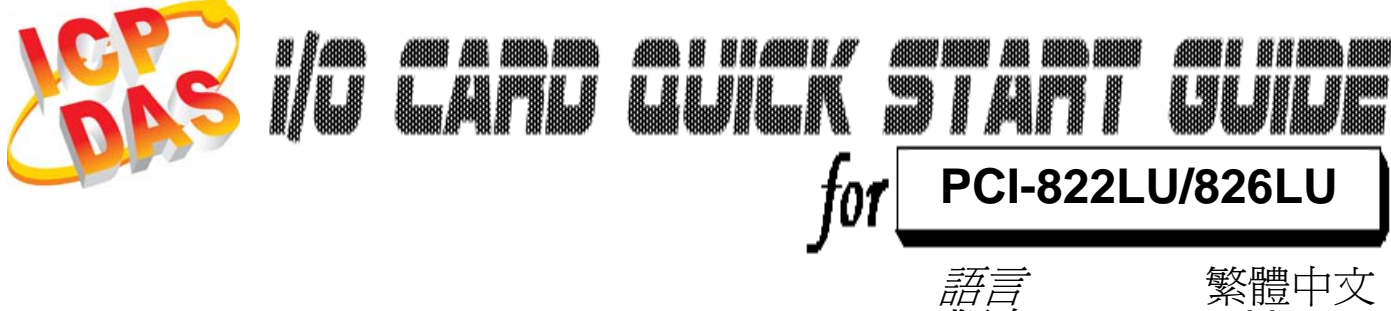

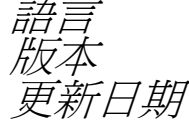

V<sub>1.0</sub><br>Oct.2009

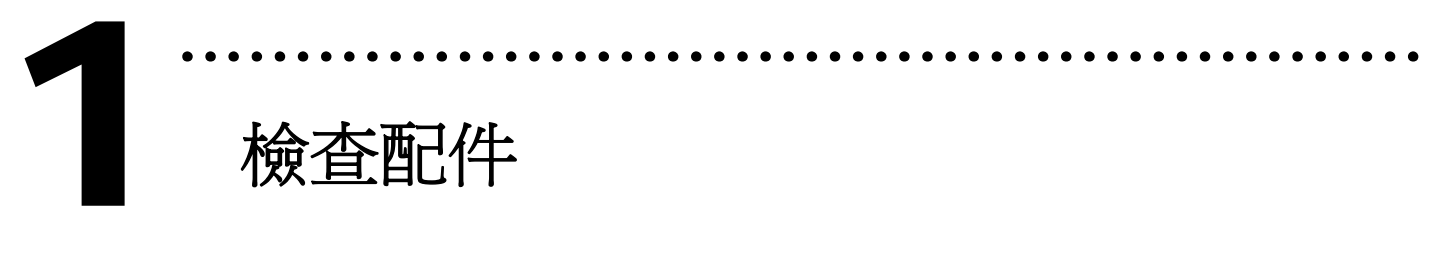

¾ 一張 PCI-822LU/PCI-826LU 系列板卡 ¾ 一張安裝軟體光碟 **(V**4.7 或更新版本) ¾ 一張快速入門指南**(**本文件**)** ¾ 一個 CA-4002 D-Sub 接頭

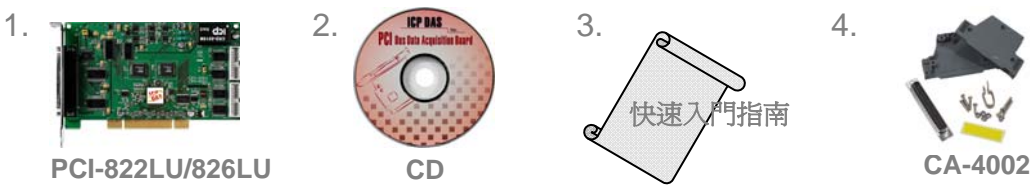

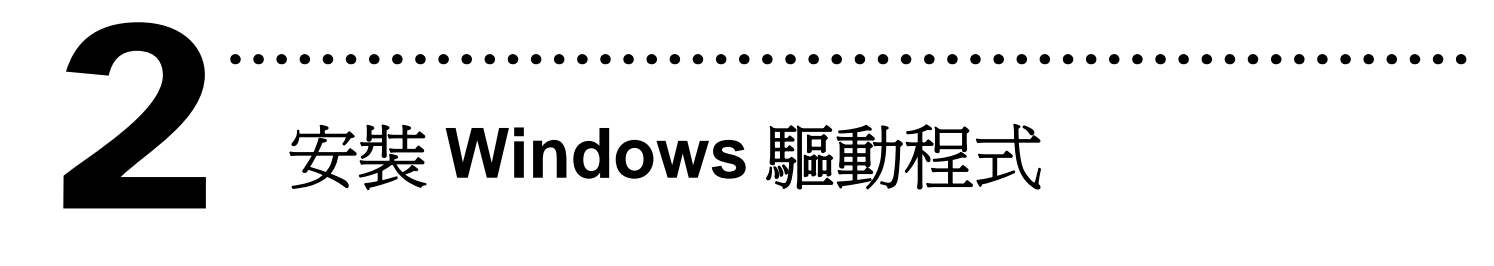

請依照下列步驟**:**

**1.** 執行 **Windows** 驅動程式安裝檔。

驅動程式位置**:**

CD:\NAPDOS\PCI\UniDAQ\DLL\

http://ftp.icpdas.com/pub/cd/iocard/pci/napdos/pci/unidaq/dll/

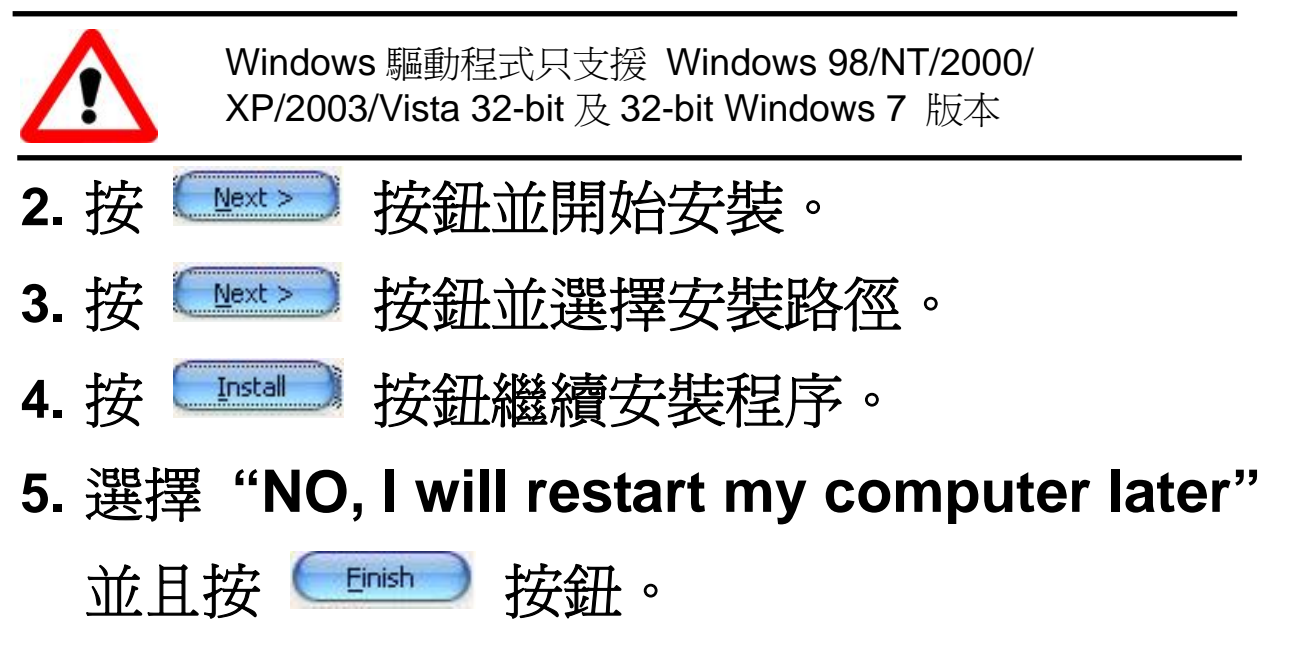

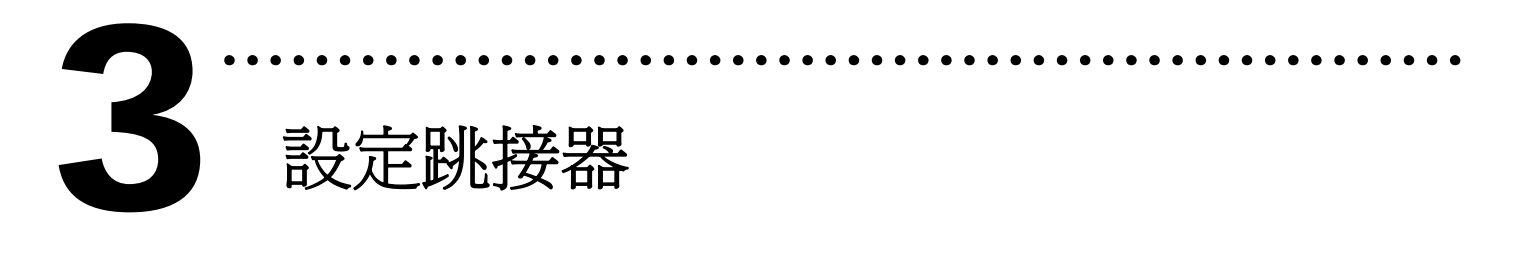

### 為了進行 **6.**自我測試**,** 須將 **JP4** 設定為 **Soft Program:**

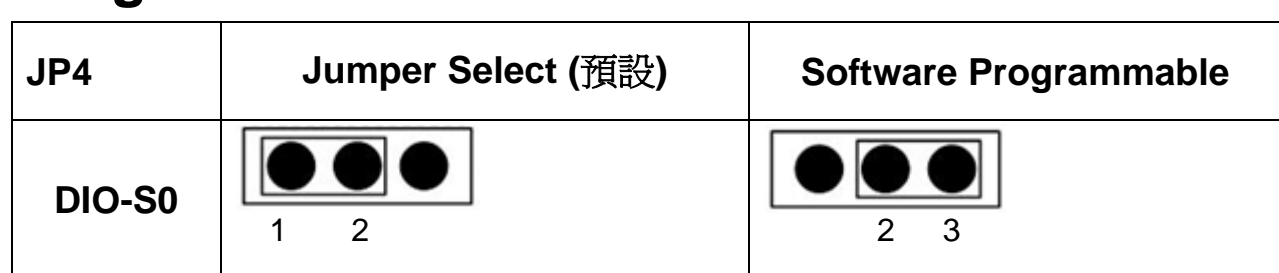

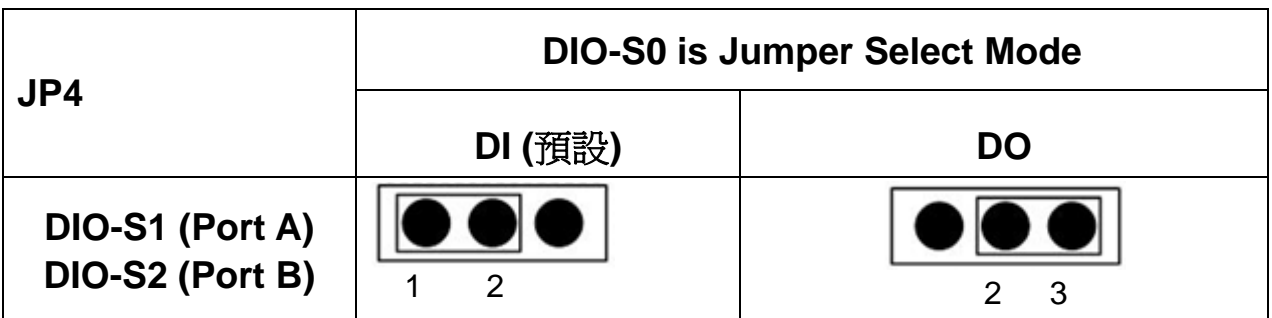

### ¾ **Soft Program: DIO-S0** 跳接 **Pin 2, 3**。

設定 **DIO** 輸出入方向為軟體控制**,** 此時 **DIO-S1, DIO-S2** 設定無效。

¾ Jump Program: DIO-S0 跳接 Pin 1, 2。 設定 DIO 輸出入控制方向為硬體控制, DIO-S1/S2 跳接 Pin 1,2 時, 對應的 I/O port 為 DI port;跳接 Pin 2,3 則是設定為 DO port。

安裝硬體裝置 4

請依照下列步驟**:** 

- 1. 關掉電腦電源。
- 2. 打開電腦機殼。
- 3. 選擇未使用的 PCI 插槽,並移除保護裝置。
- 4. 小心插入板卡至 PCI 插槽中,並以螺絲固定住。

………………………………………………

- 5. 裝回電腦機殼。
- 6. 啟動電腦電源。

進入 Windows 後,請依照提示訊息完成 **Plug&Play**。

腳位定義

5

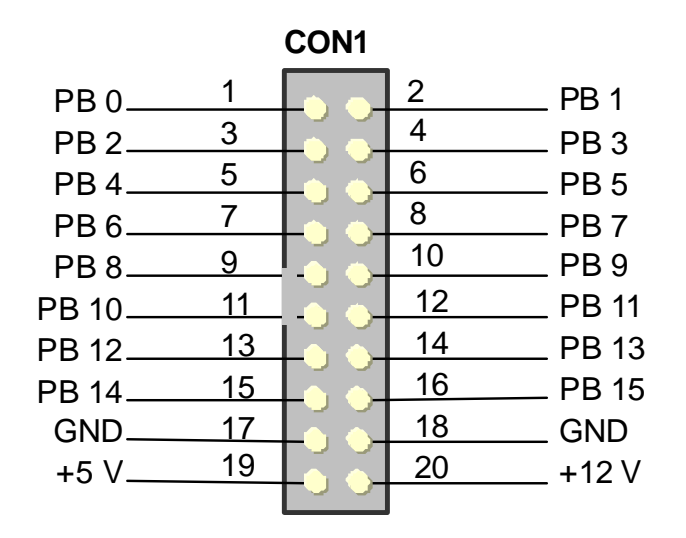

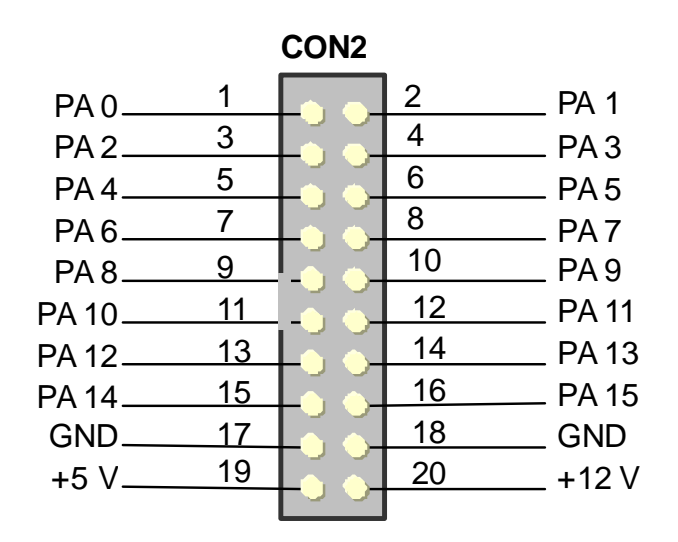

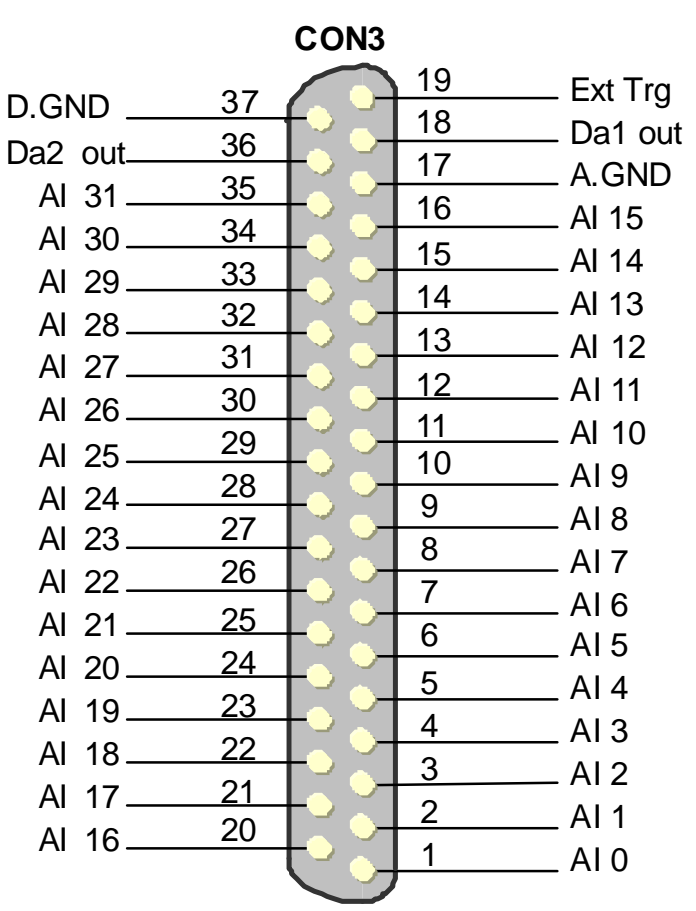

更詳細的 Jumper 設定和腳位定義資訊。請參考 :

#### **CD:\NAPDOS\PCI\PCI-82x/Manual/PCI-82x User Manual\_Eng\_Beta.pdf**

………………………………………………

http://ftp.icpdas.com/pub/cd/iocard/pci/napdos/pci/pci-82x/manual/

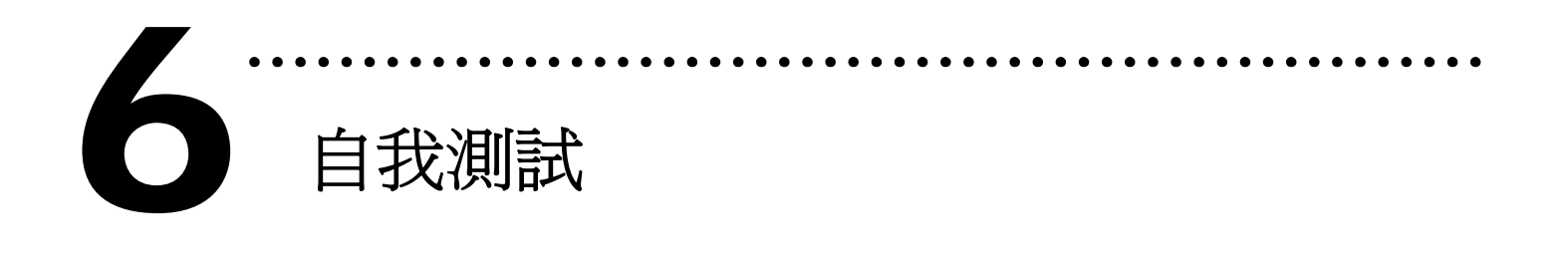

**1.** 使用 CA-2002(選購品) 將 CON1 與 CON2 對接。

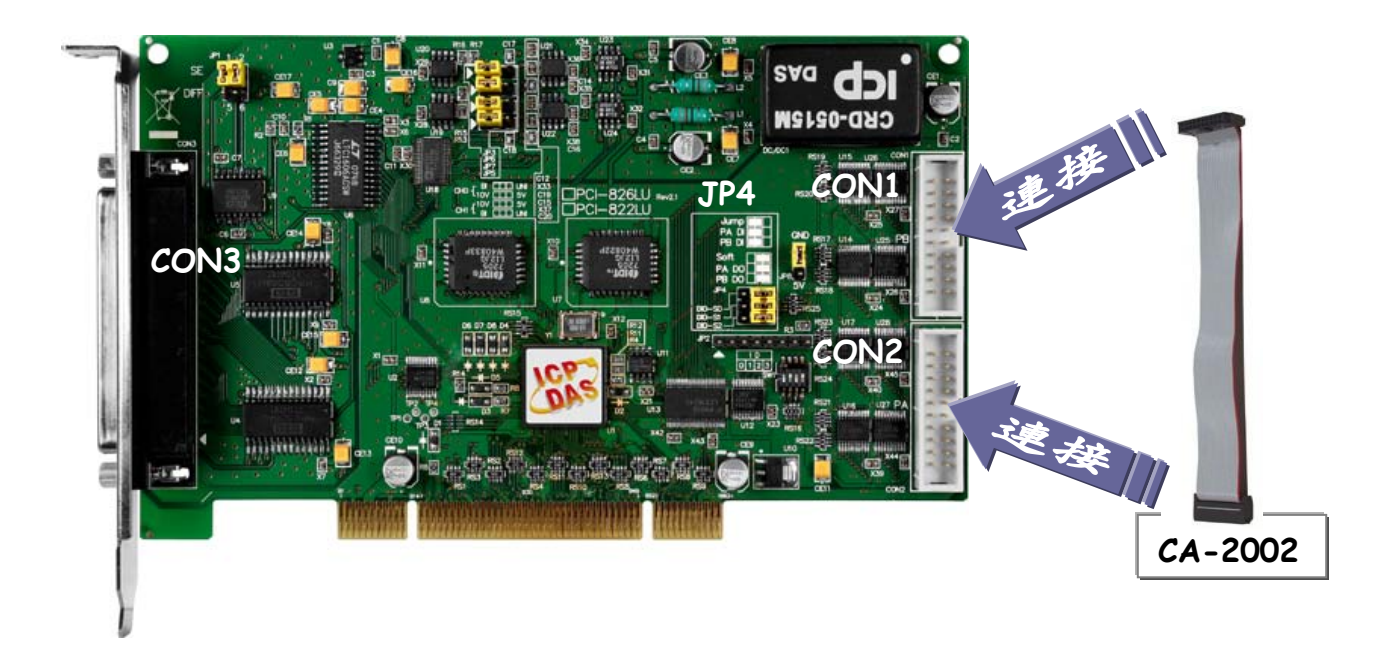

**2.** 執行 DIO 範例程式。

範例程式路徑:

CD:\NAPDOS\PCI\UniDAQ/DLL/Demo\

http://ftp.icpdas.com/pub/cd/iocard/pci/napdos/pci/unidaq/ dll/demo/

3. 選擇 PCI-822LU/826LU 的板卡名稱, 及 output 和 input 的 Port 號碼,然後作 DIO 測試。

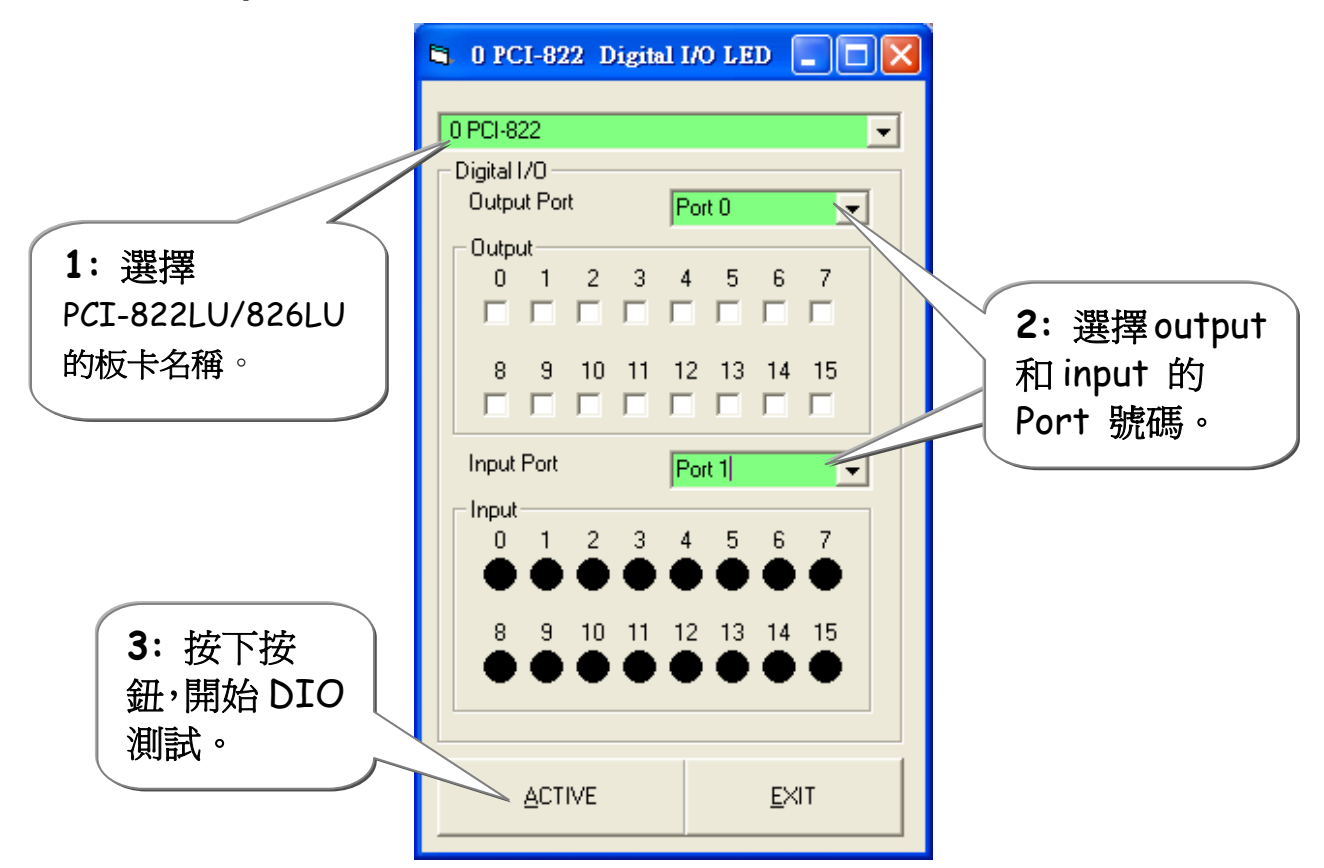

### **4.** DIO 功能測試結果。

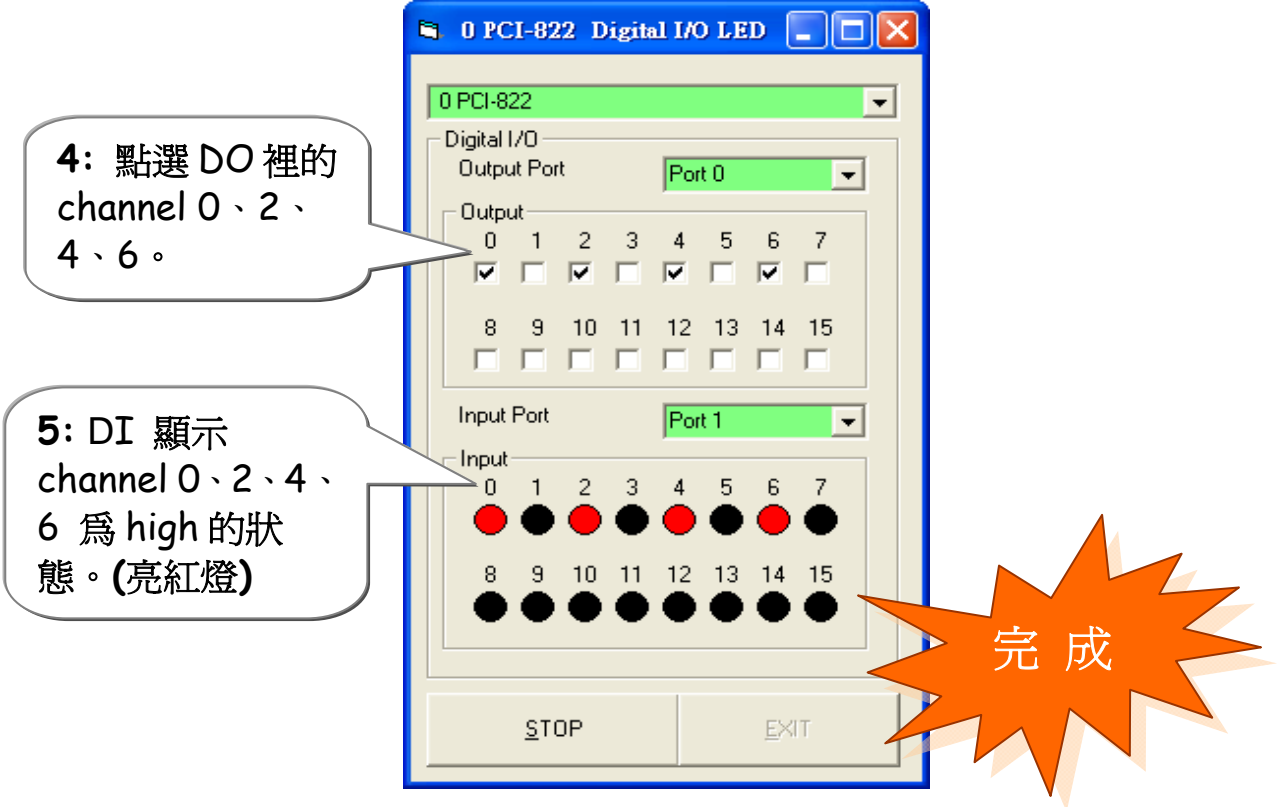

## 參考資訊

# 9 PCI-822LU/826LU 系列板卡產品網頁**:** 7

http://www.icpdas.com/products/DAQ/pc\_based/pci-822lu.htm http://www.icpdas.com/products/DAQ/pc\_based/pci-826lu.htm

### 9 CA-2002**(**選購品**)**網頁**:**

http://www.icpdas.com/products/Accessories/cable/cable\_selection.htm

………………………………………………

### 9 相關文件位置**:**

CD:\NAPDOS\PCI\PCI-82x\Manual http://ftp.icpdas.com/pub/cd/iocard/pci/napdos/pci/pci-82x/manual/

### 9 相關軟體位置**:**

 CD:\NAPDOS\PCI\UniDAQ/DLL http://ftp.icpdas.com/pub/cd/iocard/pci/napdos/pci/unidaq/dll/

### 泓格科技**(ICP DAS)**主網頁

http://www.icpdas.com

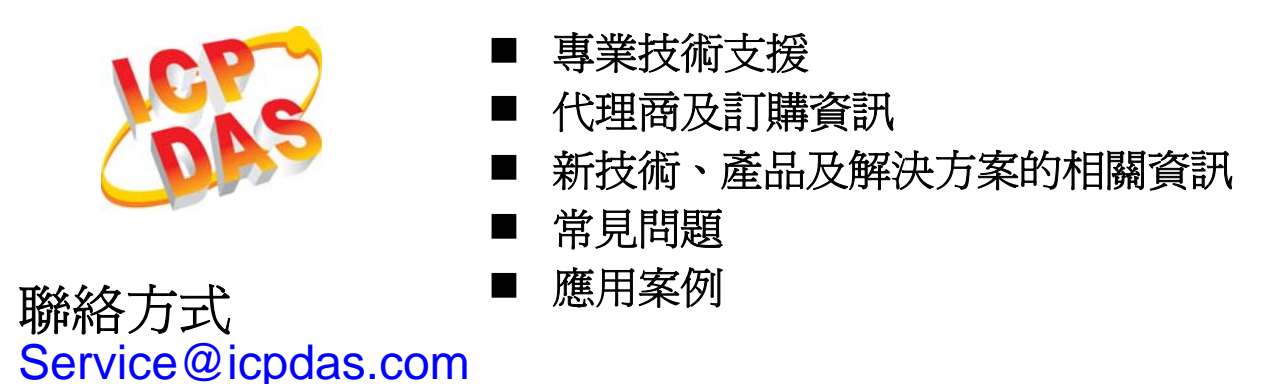

Copyright ©2009 by ICP DAS Co., Ltd. All right are reserved